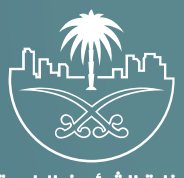

وزارة الشؤون البلدية<br>والقرويــة والإسكـان

## **دليل المستخدم لخدمة**

# **تصر��ح تقديم الخدمات المنزلية**

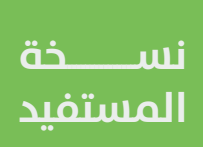

## **المحتويات**

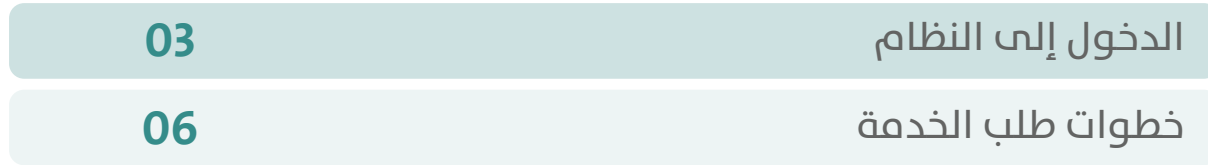

FIFERIFIER FIFERIFIER FIFERIFIER

### **الدخول إلى النظام**

<span id="page-2-0"></span>1( بعد الدخول إلــــــى رابط النظام تظهر الشاشة التالية، حيث يتم إدخال بيانات المستخدم )**رقم الهوية/اإلقامة، كلمة المرور، كود األمان**(، ثم يتم الضغط علم الزر (**تسجيل الدخول**). مع إمكانية تغيير كود الأمان من خلال الضغط علم شكل السهم الدائري.

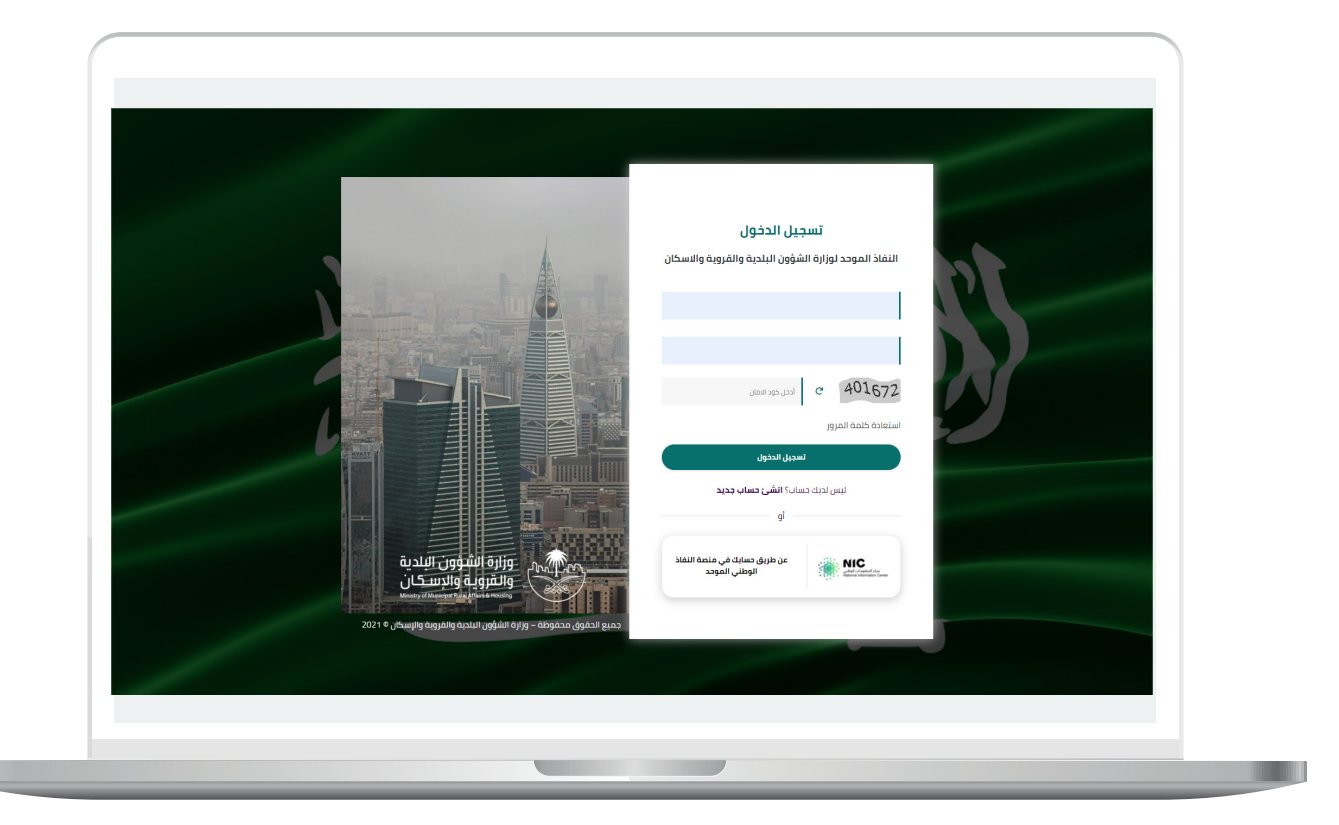

2) وبعدها يتم إرسال كود التحقق على جوال المستخدم ليتم إدخاله في الحقل (**كود التحقق**)، ثم الضغط على الزر (<mark>دخول</mark>) كما في الشاشة التالية.

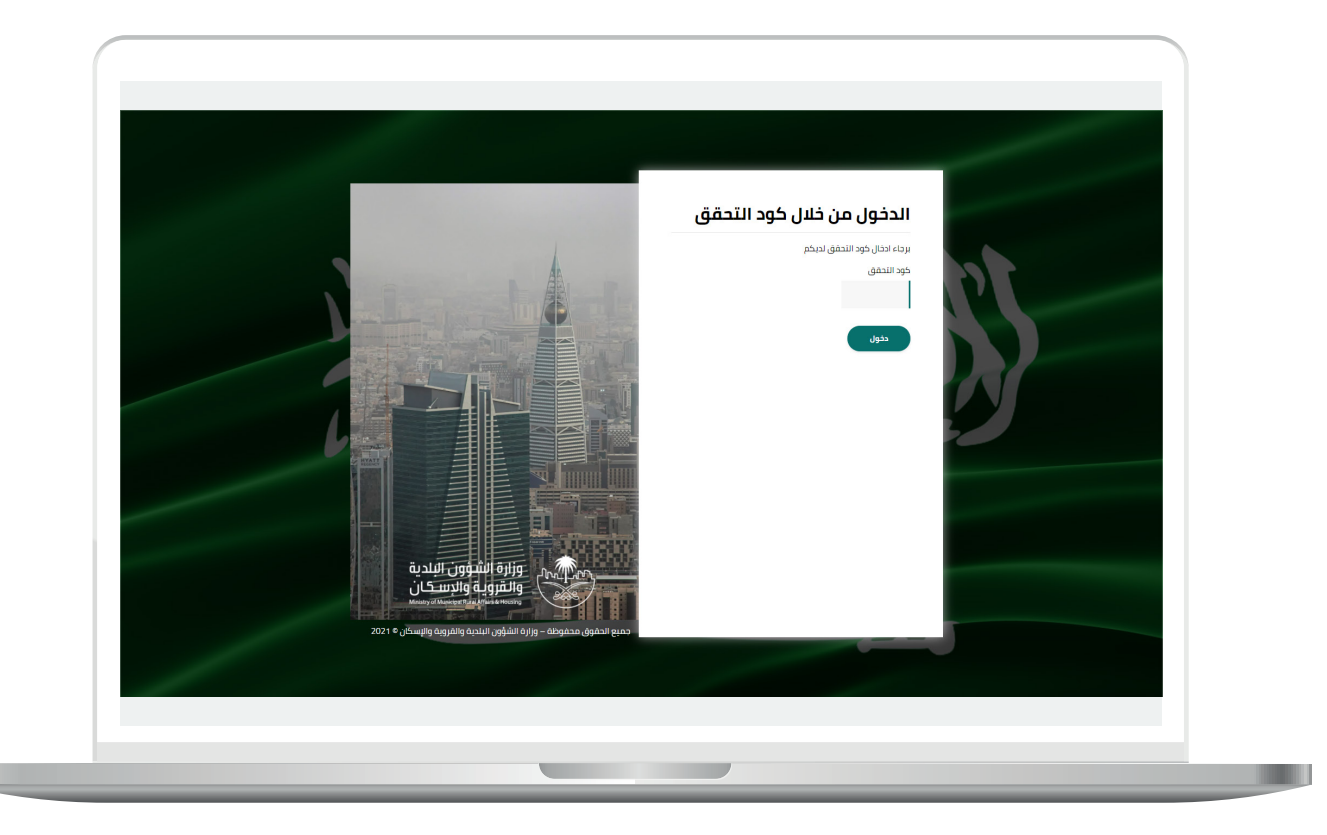

3) وبعد الدخول إلى منصة بلدي، تظهر الشاشة الرئيسية للمنصة كما في الشكل أدناه.

ثم يتم الضغط على الزر )**عرض المنتجات**(.

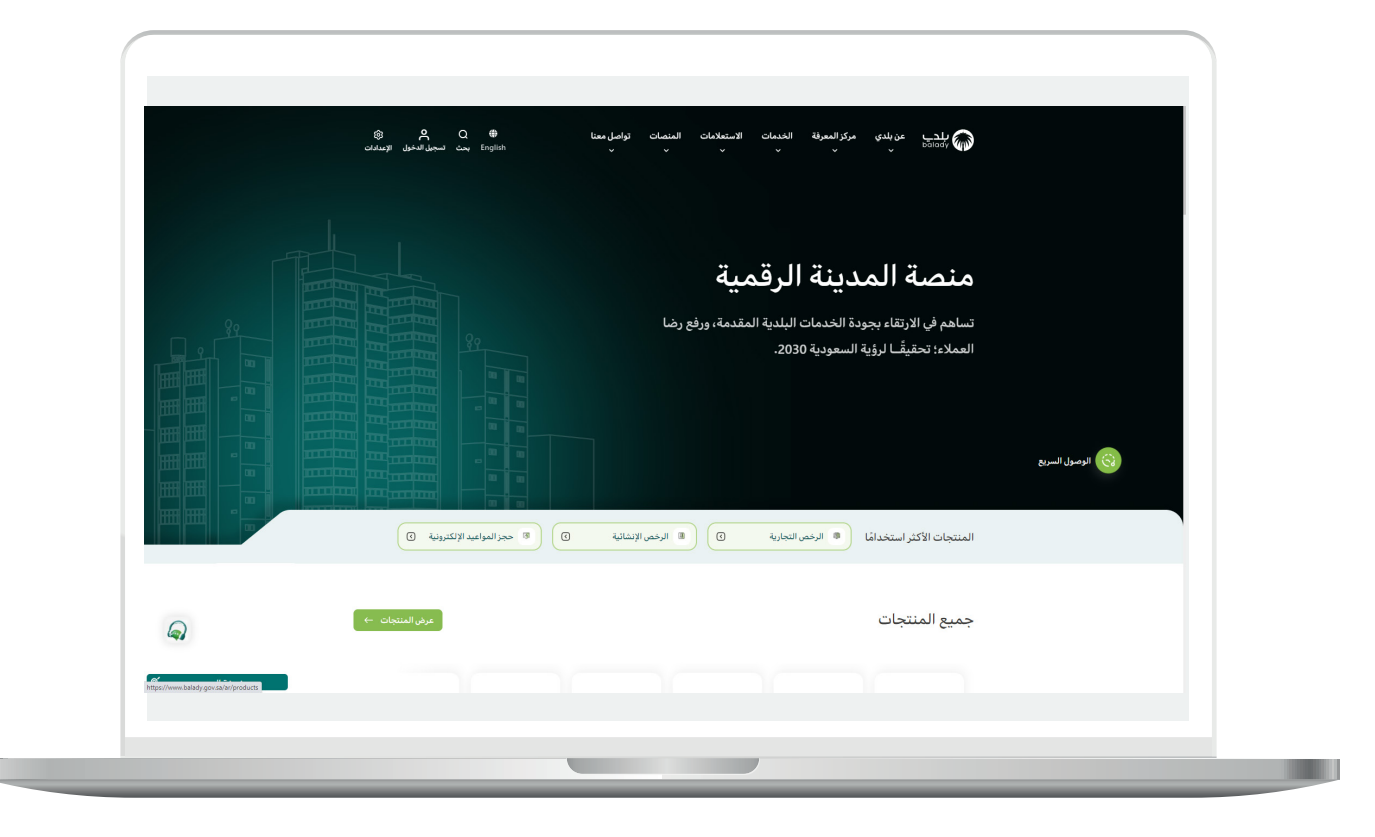

#### **خطوات طلب الخدمة**

<span id="page-5-0"></span>1( لبدء التقديم للخدمة يتم اختيار قائمة )**الرخص التجارية**( كما في الشكل أدناه.

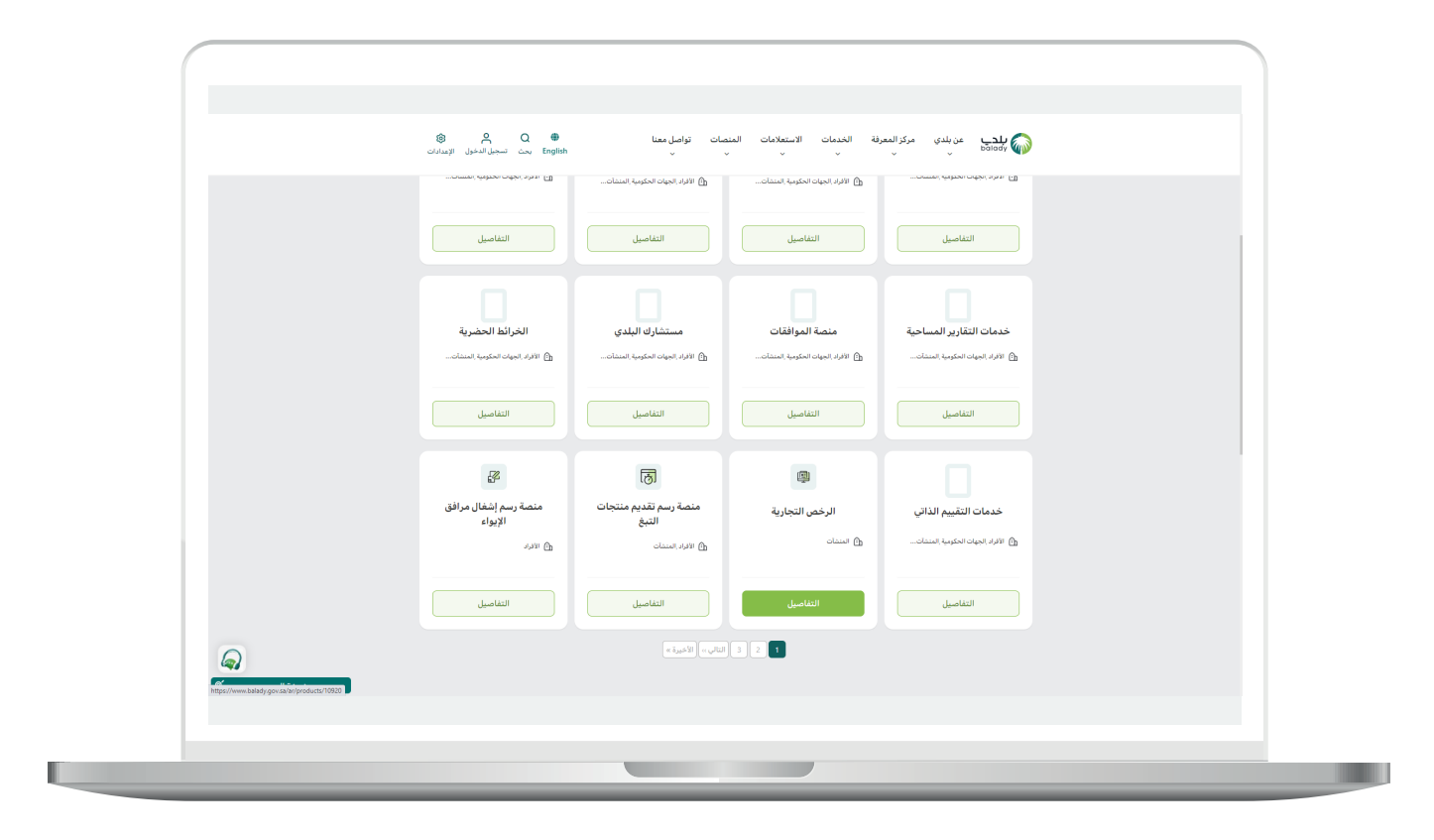

**7**

2( وبعدها يتم البحث عن خدمة )**تصريح تقديم الخدمات المنزلية**( كما في الشاشة أدناه.

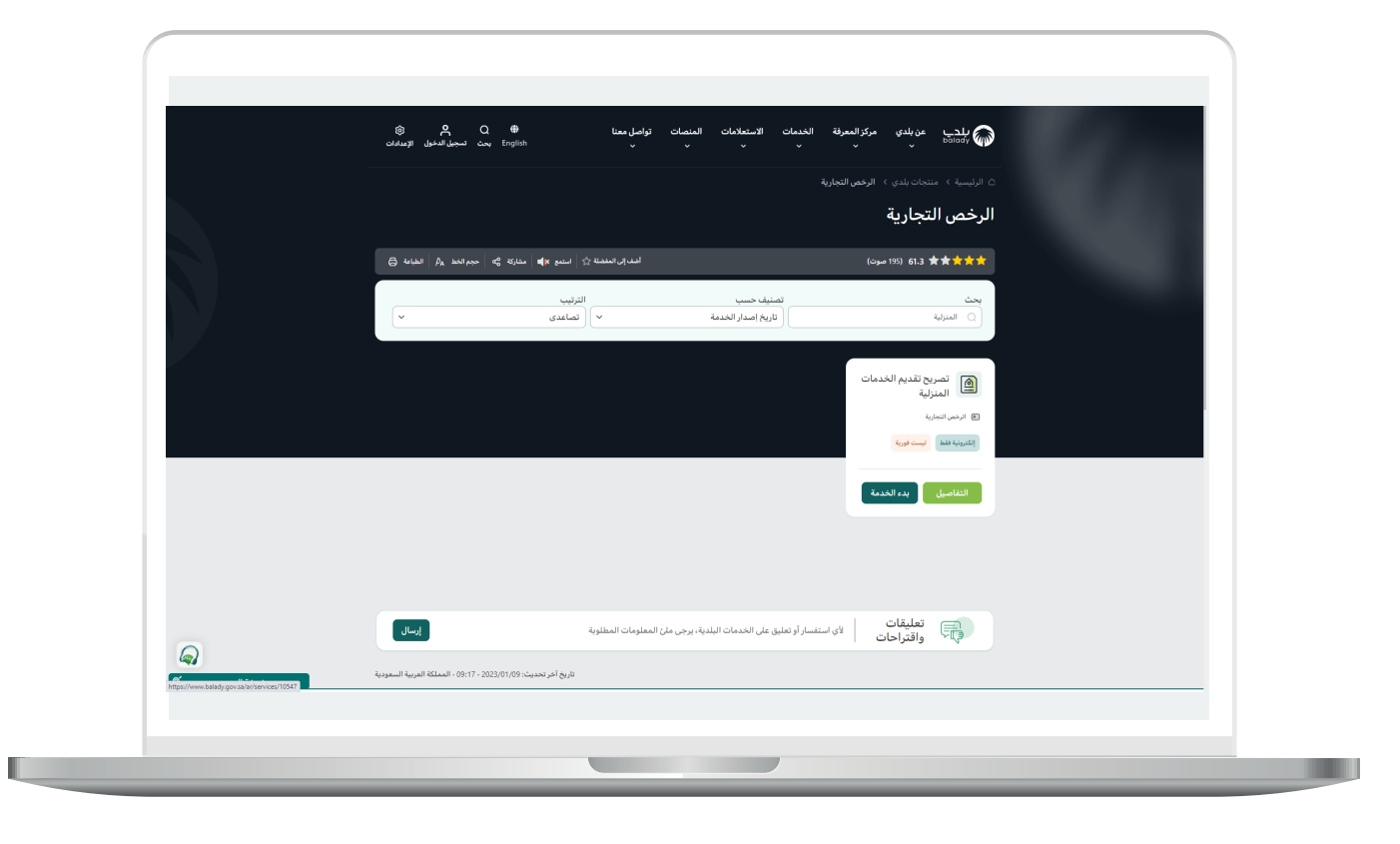

3( ثم تظهر الشاشة التالية، حيث يمكن للمستخدم معرفة )**طريقة التقديم،**  المتطلبات، الاشتراطات والغرامات .. إلخ).

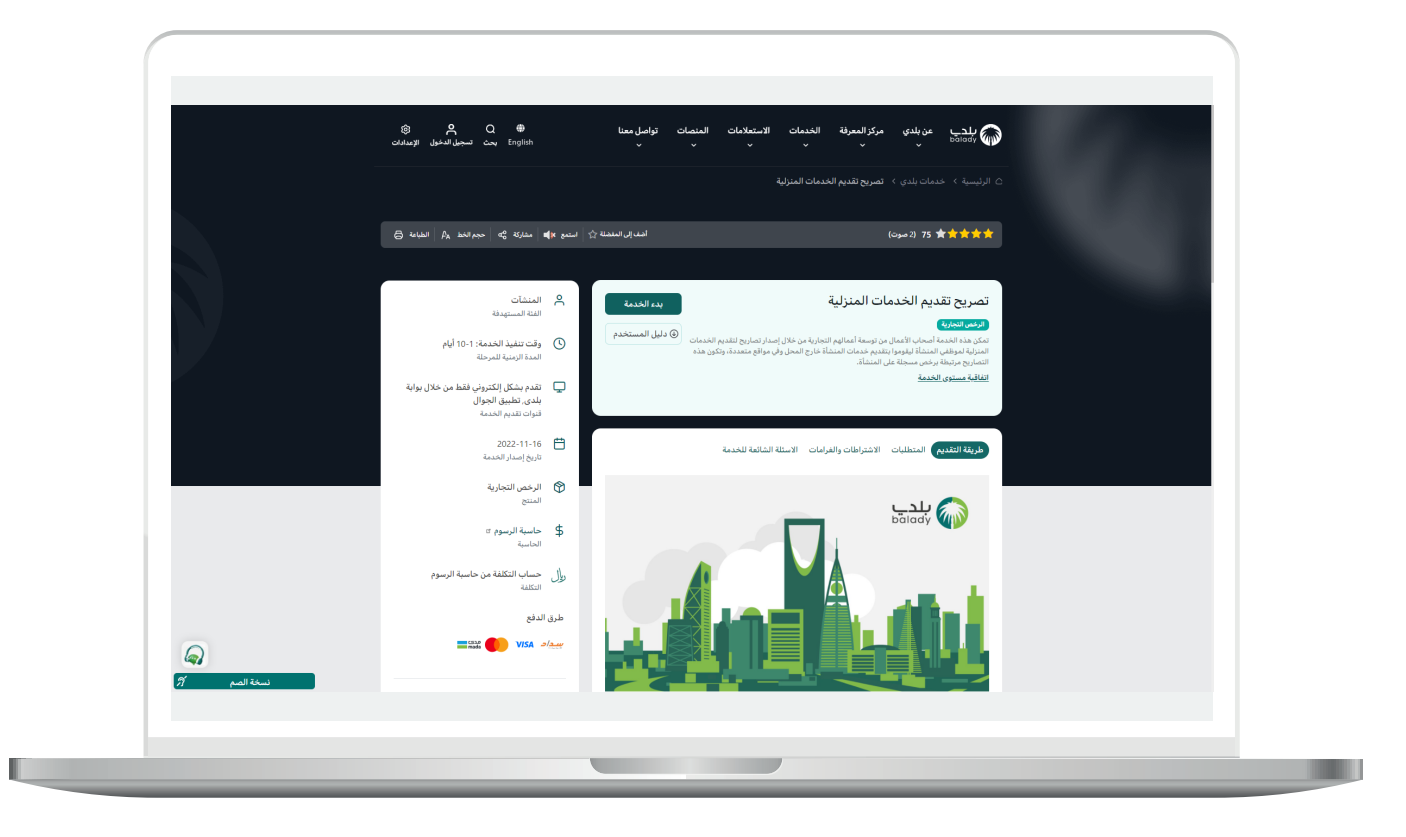

4( الشكل التالي يمثل قسم )**االشتراطات والغرامات**(.

ولبدء إجراءات التقديم للخدمة؛ يتم الضغط على الزر )**بدء الخدمة**(.

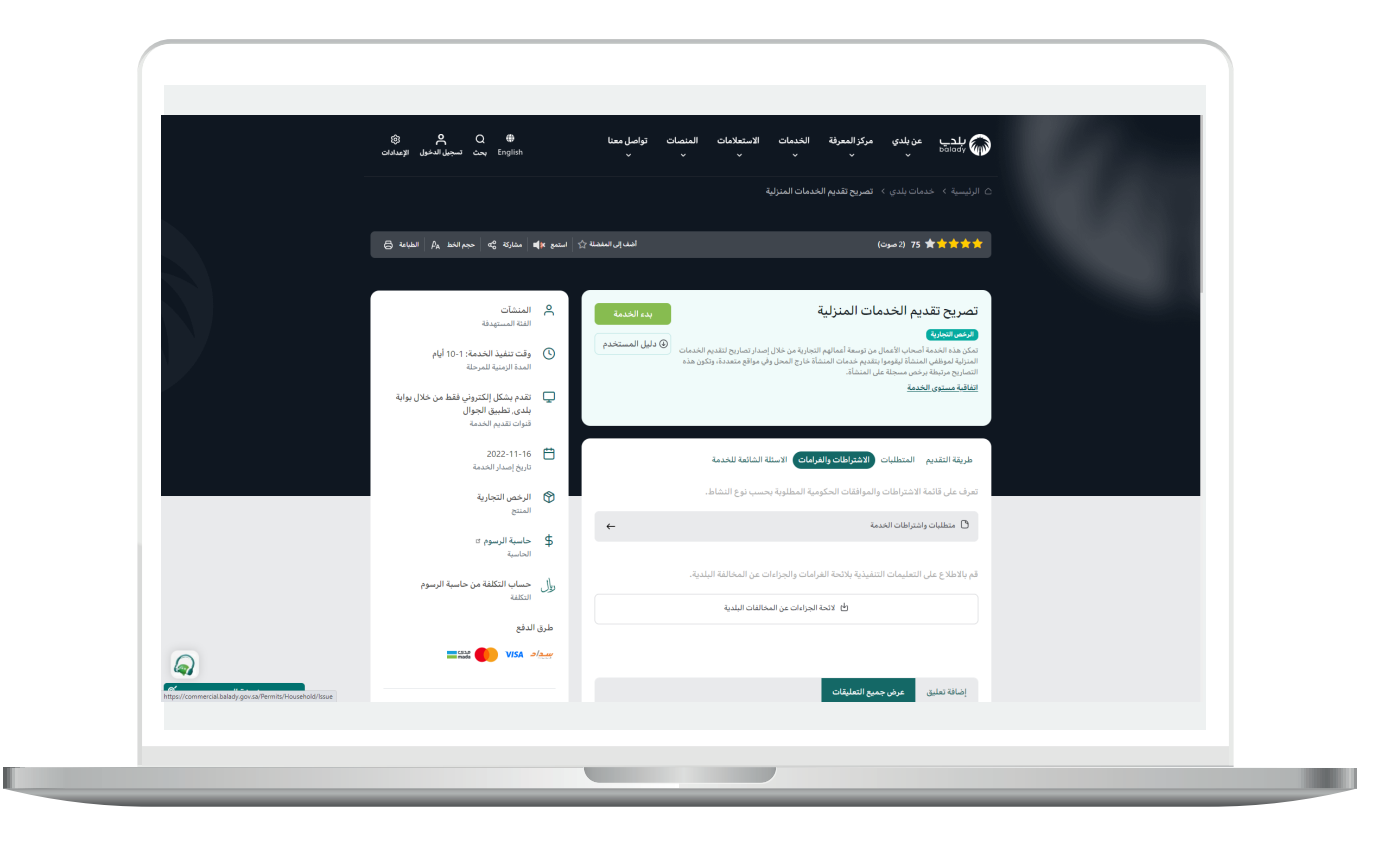

5( وبعدها تظهر الشاشة أدناه، حيث يتم إدخال قيمة الحقل )**رقم الرخصة الموحد**( ثم الضغط على الزر )**استعراض**(.

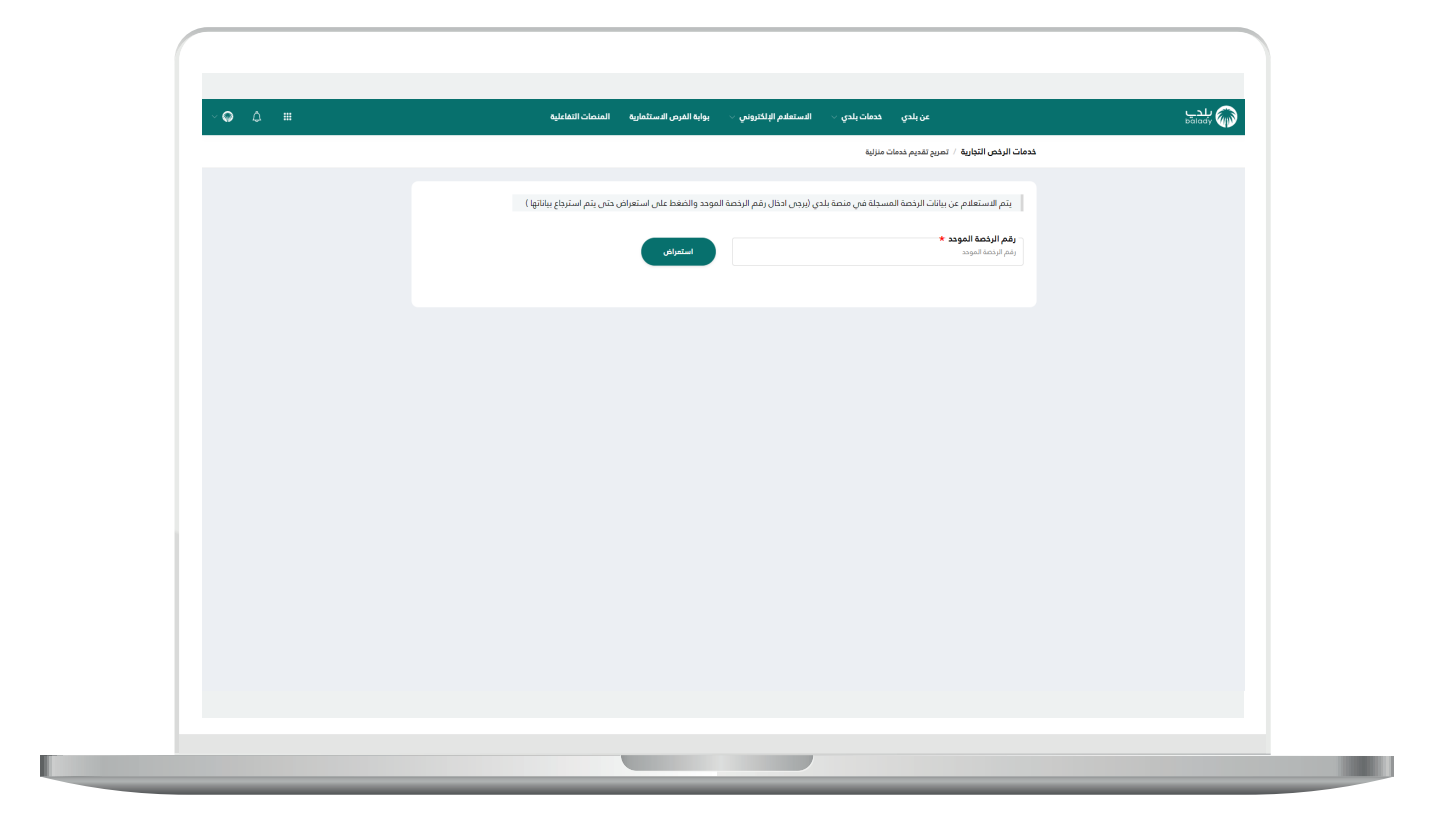

L

6) وفي حال كان (**رقم الرخصة الموحد**) المدخل صحيح؛ سيتم استرجاع بيانات الرخصة األساسية كما في الشكل التالي، حيث يقوم المستخدم بالضغط على الزر )**التقدم للطلب**(.

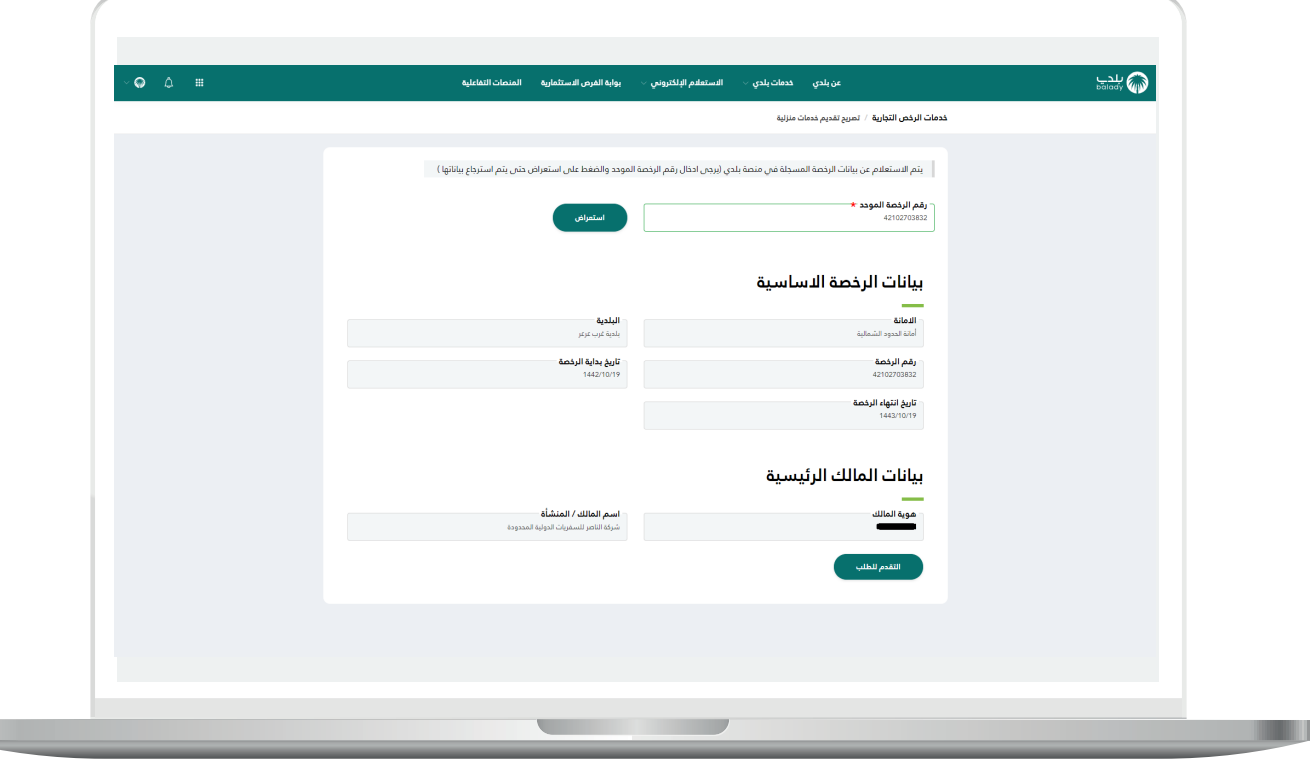

7( وبعدها تظهر الشاشة أدناه، والتي تمثل أول مرحلة من مراحل الطلب، وهي (**بيانات الطلب**)، حيث يتم التحقق من بيانات مقدم الطلب من خلال إدخال قيمة الحقل )**رقم الجوال**( ثم الضغط على الزر )**تحقق**(.

ثم يتم إرسال رمز إلى جوال المستخدم ليقوم بإدخاله في الحقل )**رمز**  <mark>التأكيد</mark>) ثم الضغط على الزر (**تأكيد**) كما في الشكل التالي.

وبعدها تظهر رسالة )**شكرًا تم التحقق بنجاح**( كما في الشكل التالي. ثم يضغط المستخدم على الزر )**التالي**( لالنتقال للمرحلة الثانية.

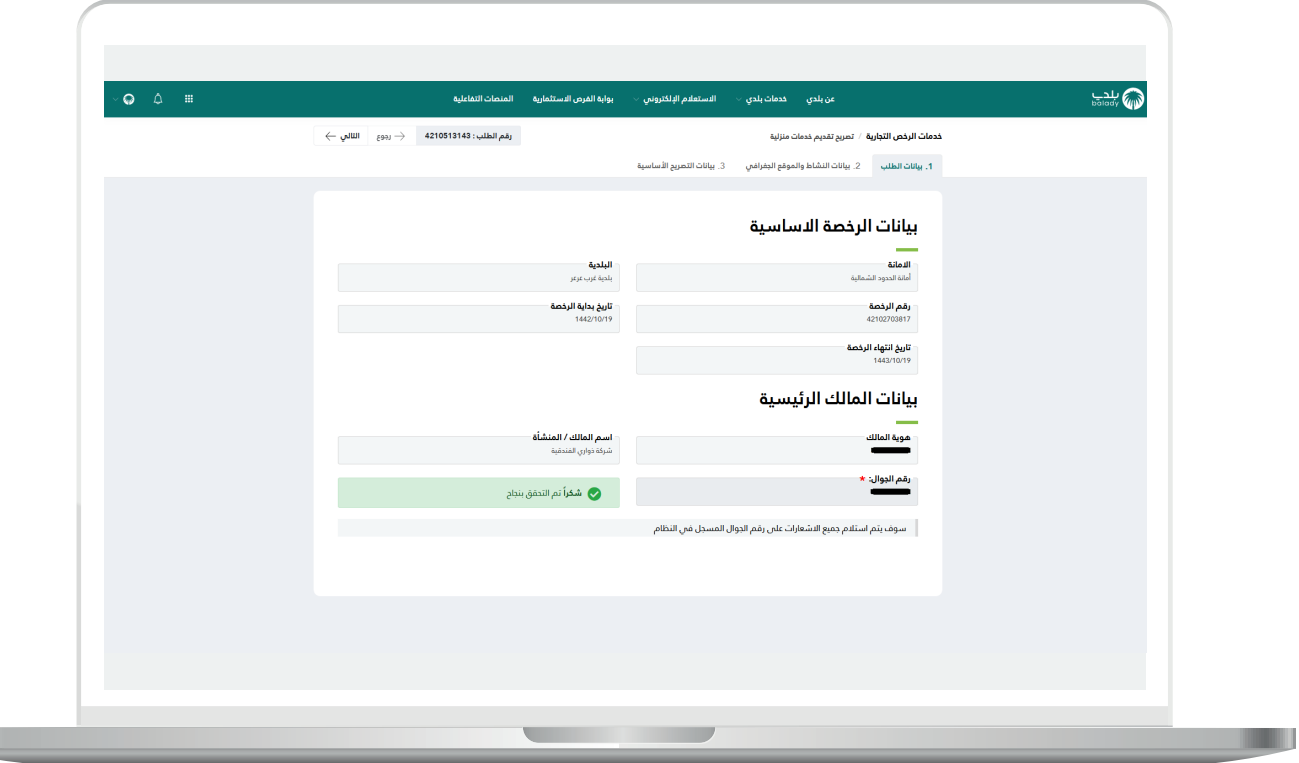

8( وبعدها يتم نقل المستخدم لمرحلة )**بيانات النشاط والموقع الجغرافي**( كما في الشكل التالي. حيث يعرض النظام بيانات الموقع الجغرافي والموقع على الخريطة.

ثم يتم الضغط على الزر )**التالي**( لالنتقال إلى المرحلة التالية، مع إمكانية حفظ الطلب كمسودة من خلال الزر (**حفظ مسودة**)، وإمكانية الرجوع للمرحلة السابقة من خالل الزر )**رجوع**(.

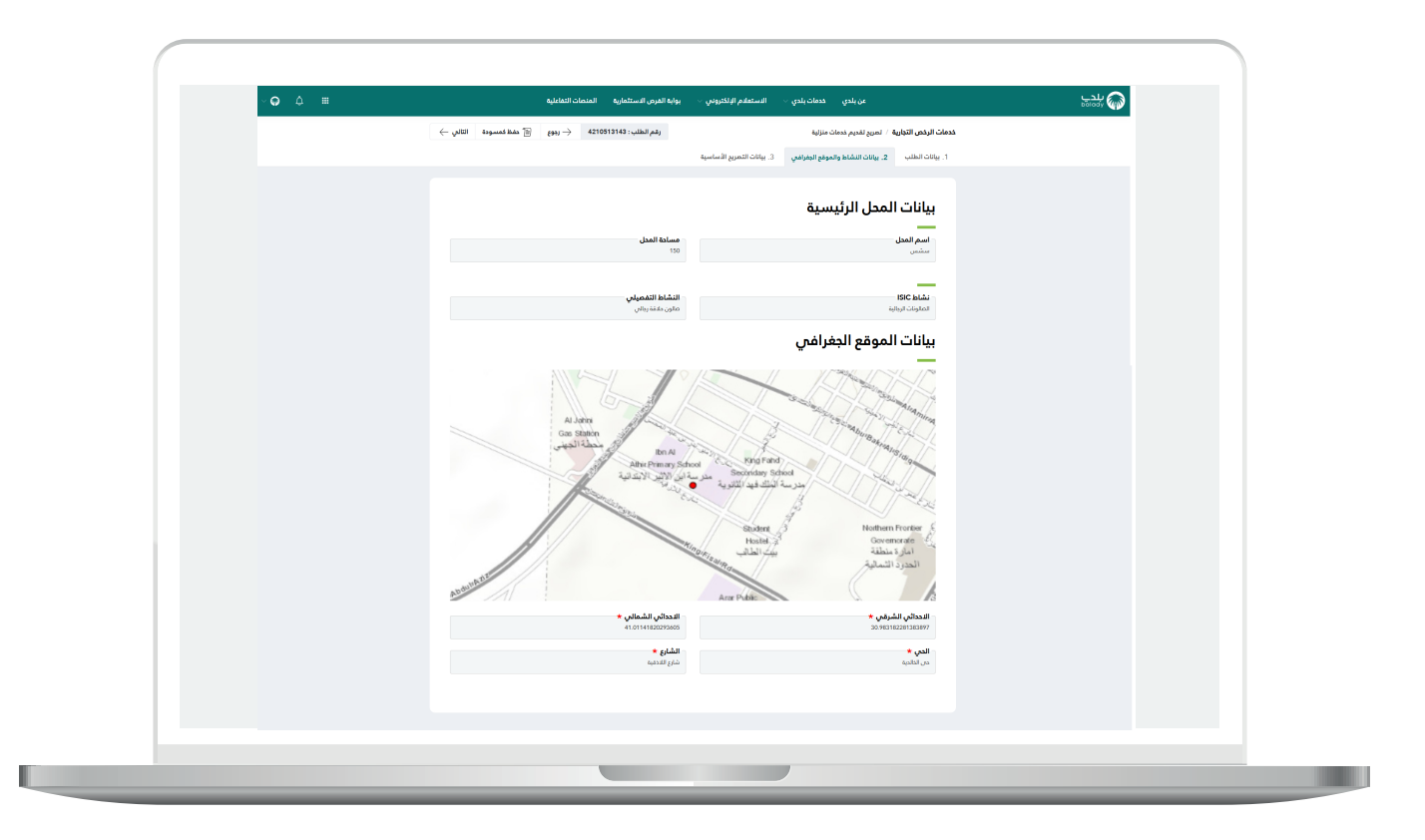

9) وبعدها يتم نقل المستخدم لمرحلة (**بيانات التصريح الأساسية**)، حيث يقوم المستخدم بالتحقق من بيانات العمالة، من خالل تعبئة قيم الحقول التالية )**رقم الهوية، تاريخ الميالد**( ثم الضغط على الزر )**تحقق**(.

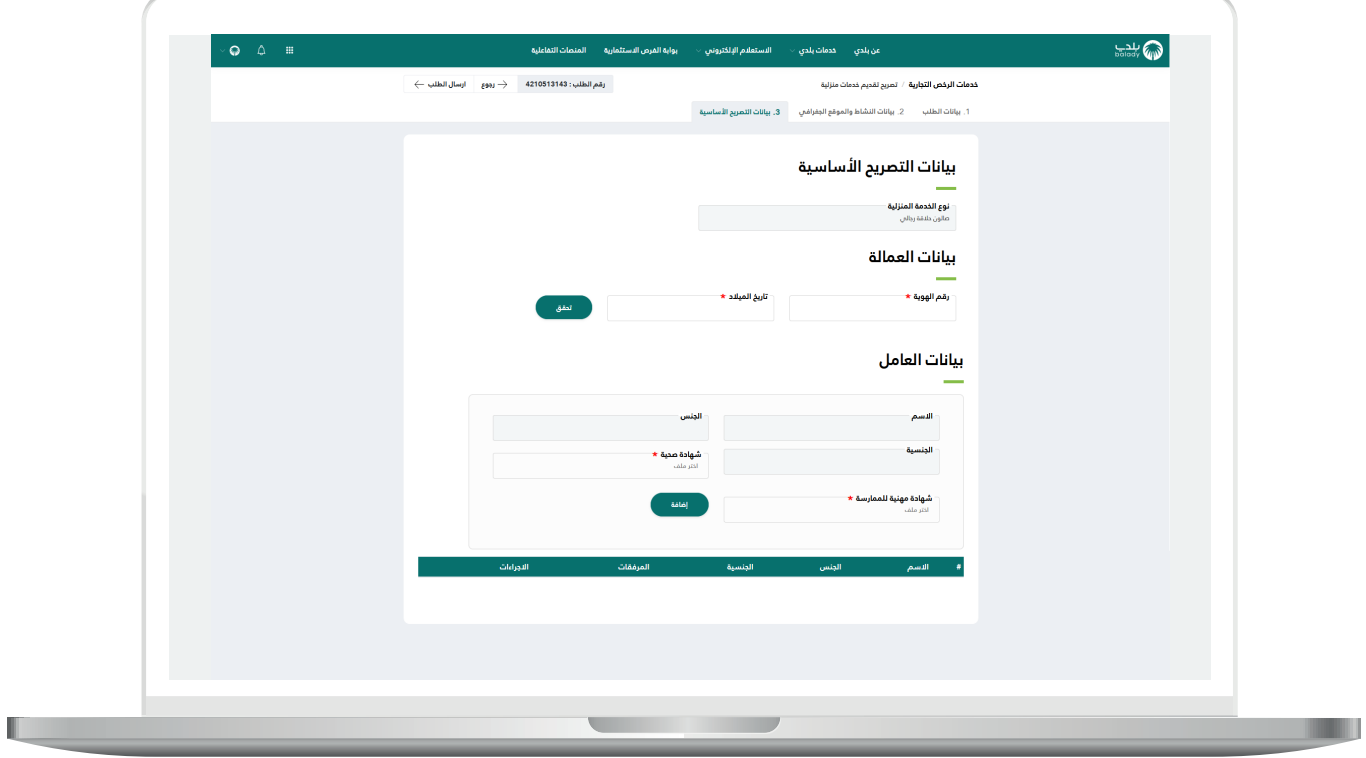

L

<mark>10)</mark> وبعد التحقق يتم إضافة بيانات العامل الأول من خلال الزر (**إضافة**).

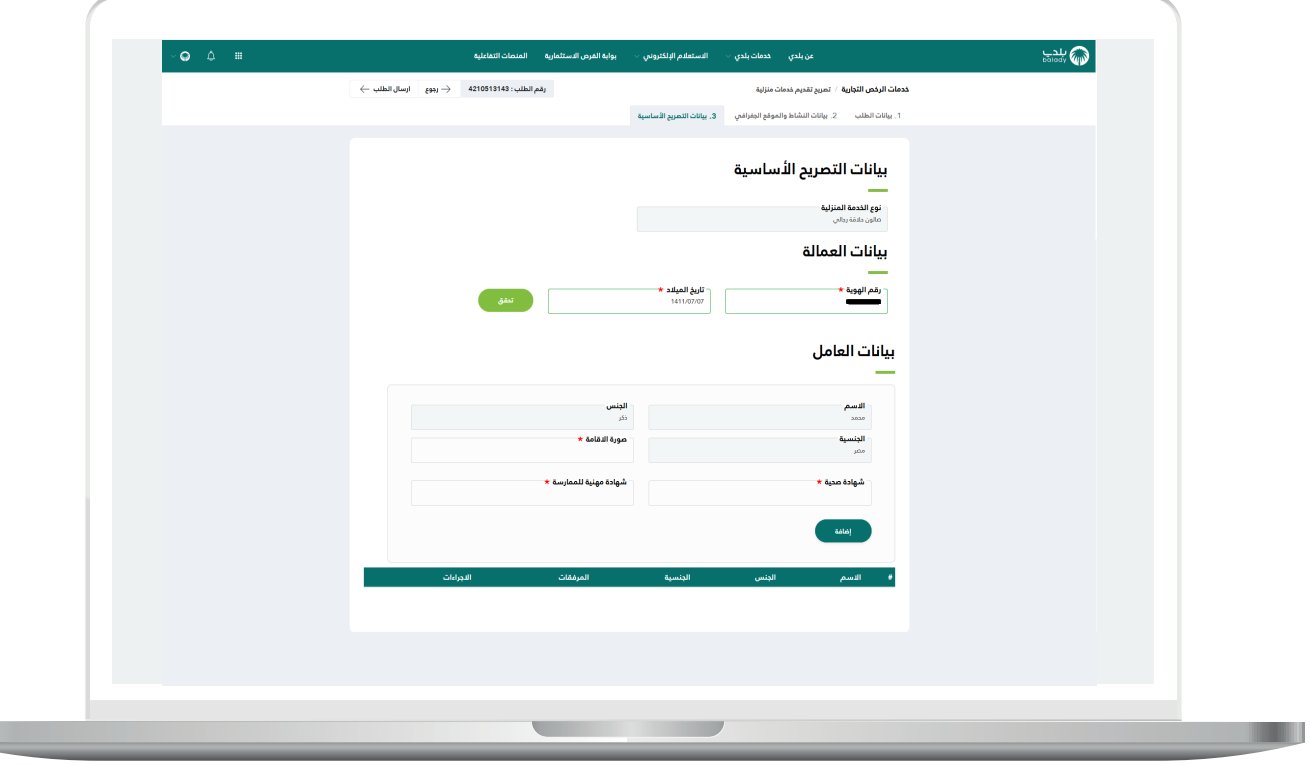

11( ثم يتم إضافة بيانات العامل الثاني من خالل الزر )**إضافة**(.

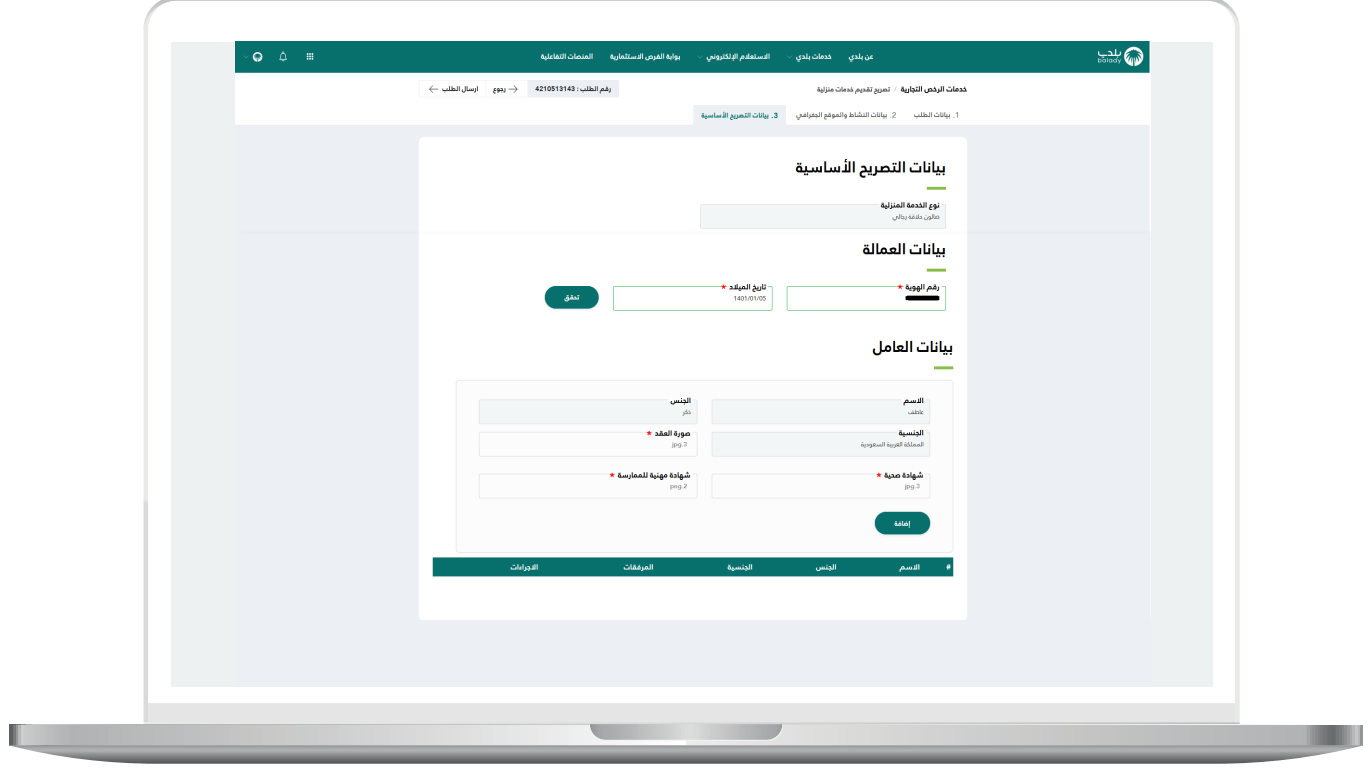

12) وبعد إضافة بيانات العاملين تظهر بالجدول السفلي كما في الشكل التالي، ويمكن الحذف من خالل الضغط على عالمة الــ)**X**).

ثم يتم الضغط على الزر )**إرسال الطلب**( إلرسال الطلب إلى موظفي البلدية، مع إمكانية الرجوع للمرحلة السابقة من خالل الزر )**رجوع**(.

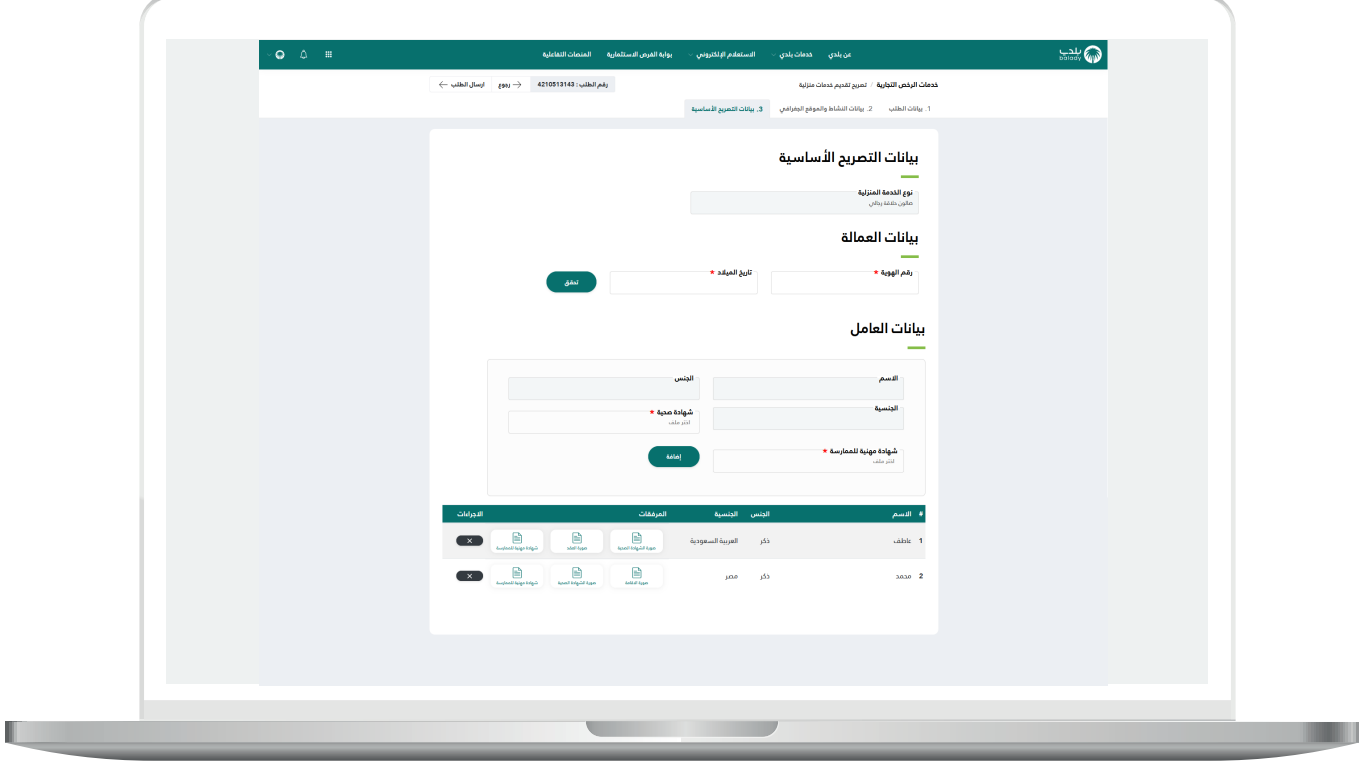

13( وبعدها يقوم النظام بإرسال الطلب، مع إظهار رسالة تفيد بذلك، كما في الشكل أدناه.

كما يسمح النظام للمستخدم بتقييم الخدمة من خالل اختيار عدد النجوم الظاهرة له، وإدخال ملاحظاته في الحقل (**ملاحظات**)، ثم الضغط على الزر )**أرسل التقييم**(.

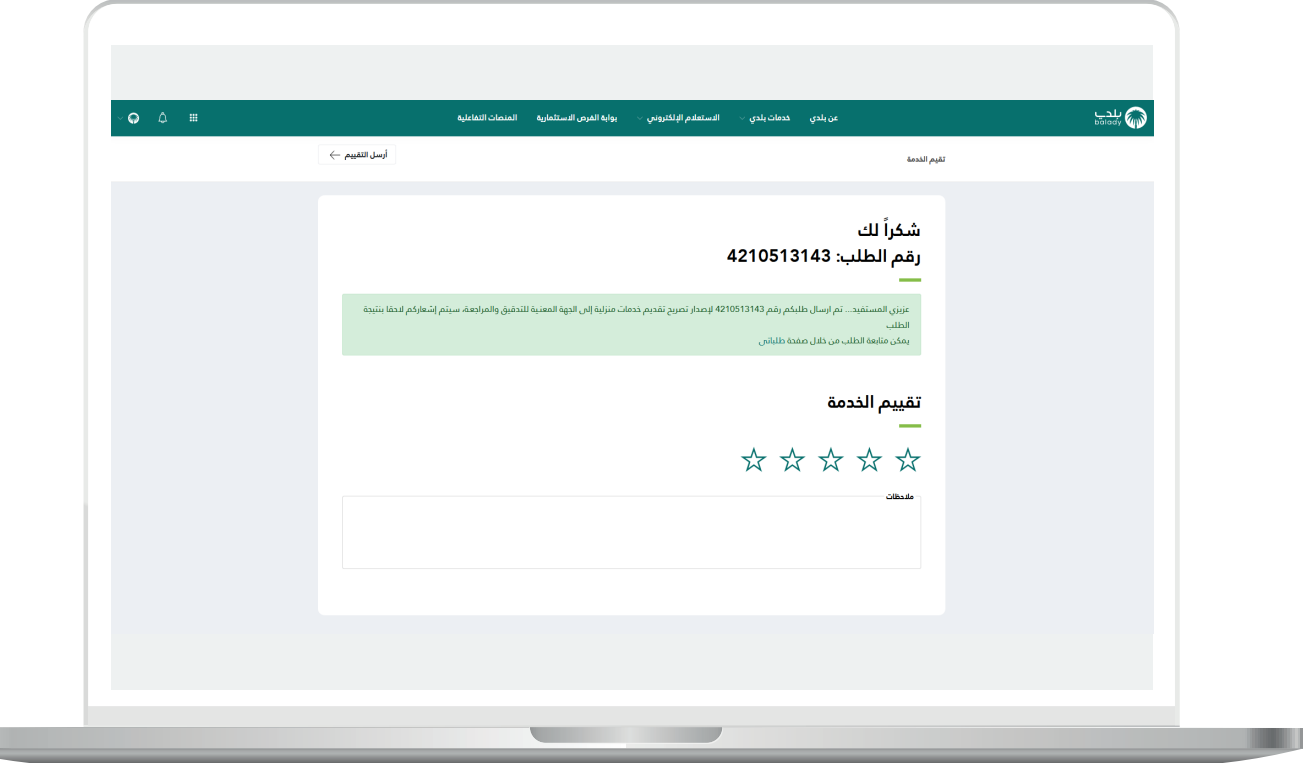

T T

 $\overline{\phantom{a}}$ 

14) وبعد معالجة الطلب من قبل موظفي البلدية، ثم طباعة التصريح من قبل المستفيد؛ يظهر نموذج الطباعة كما يلي.

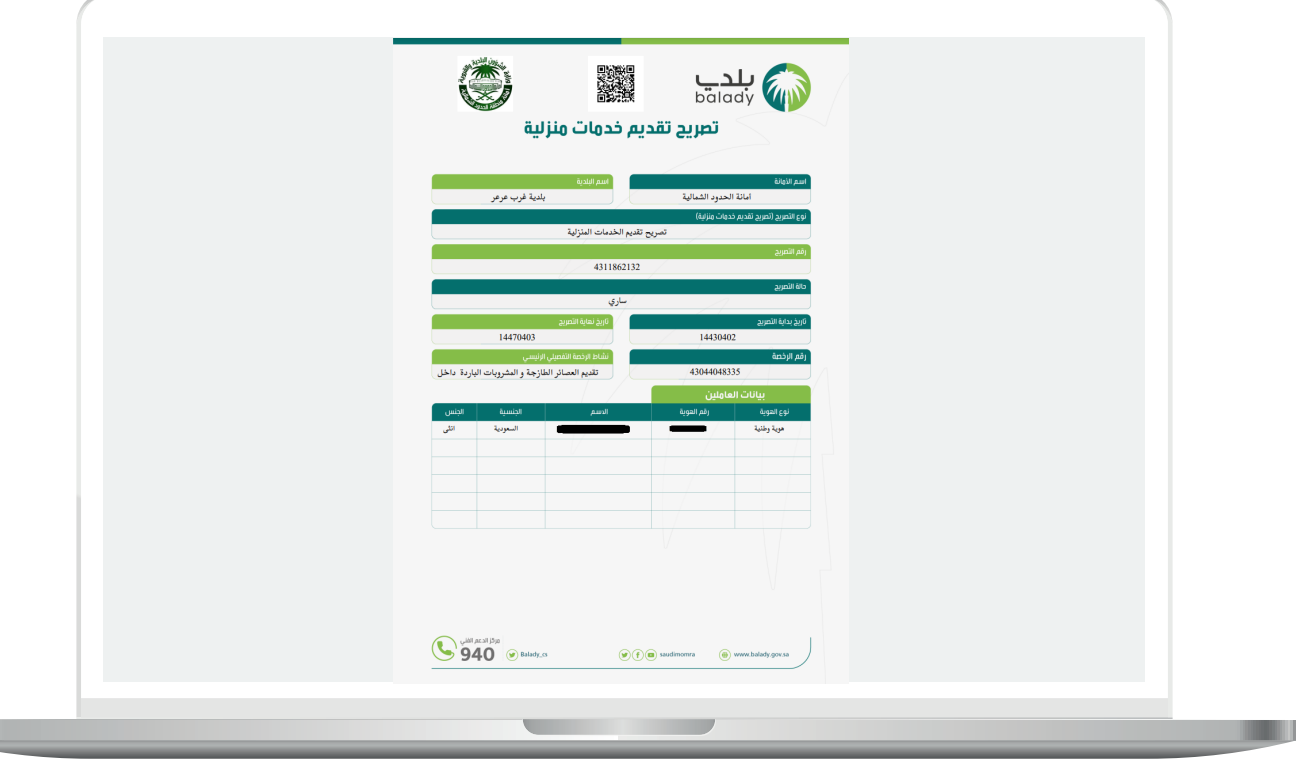

**رقم التواصل المباشر 199040 العناية بالعملاء CS\_Balady@**